## インターネット出願サイト(The Admissions Office)での出願方法

<注意事項>

出願にあたっては,募集要項をよく読んだ上で,本書類を参考にして,登録をしてください。 登録期間終了時刻までに「出願を完了する」のボタンを押していないと,出願したことになり ませんので、ご注意願います。

1. 下記にアクセスしてください。

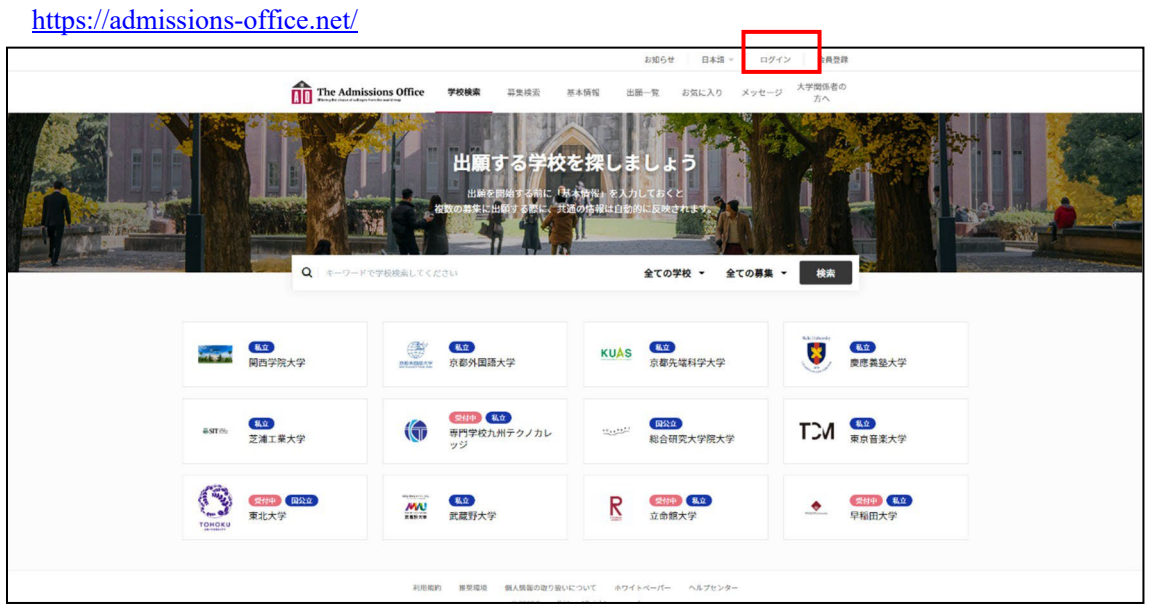

2. 上部,「ログイン」から,会員登録をしてください。 会員登録の際は,「出願者」で会員登録をしてください。

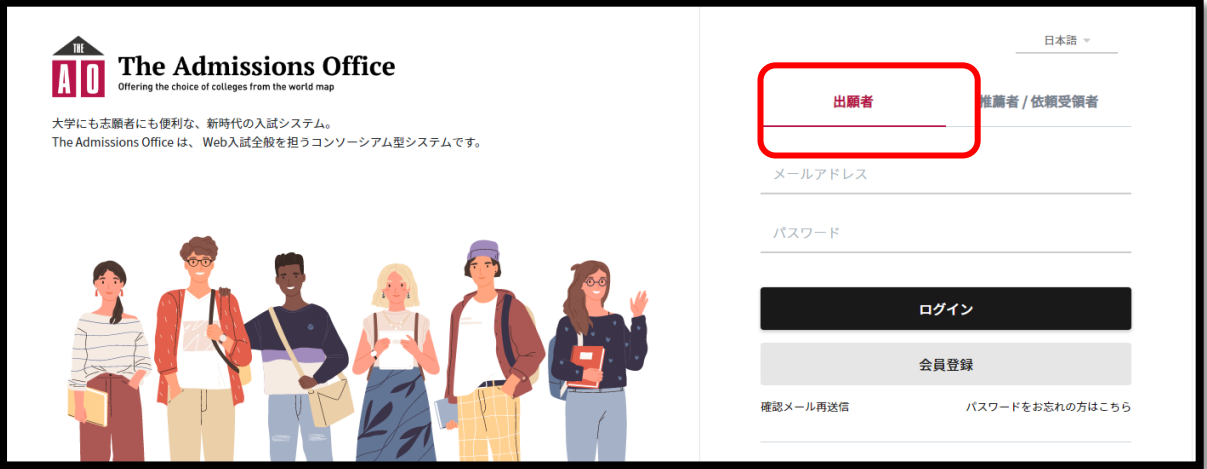

また,会員登録の際のメールアドレスは,正確なものでお願いします。 (出願完了したら,その旨メールが届きます。メールアドレスに誤りがあると届きません。)

- 3. 会員登録したら,画面上部の The Admissions Office のロゴもしくは「学校検索」 をクリックし,TOP画面に戻ります。
- 4. TOP 画面から,「東北大学」を選択してください。

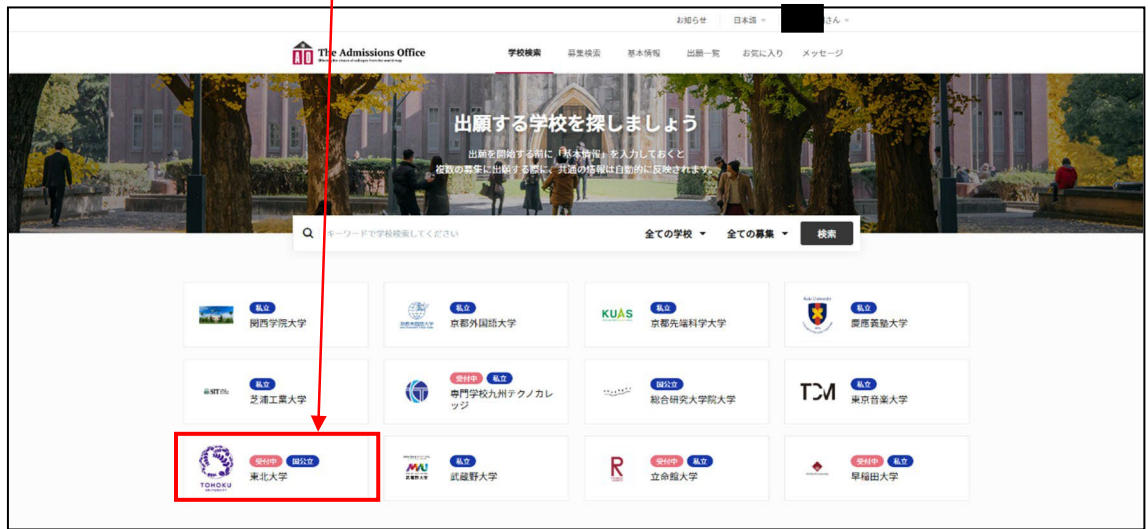

5.「薬学研究科」を選択してください。

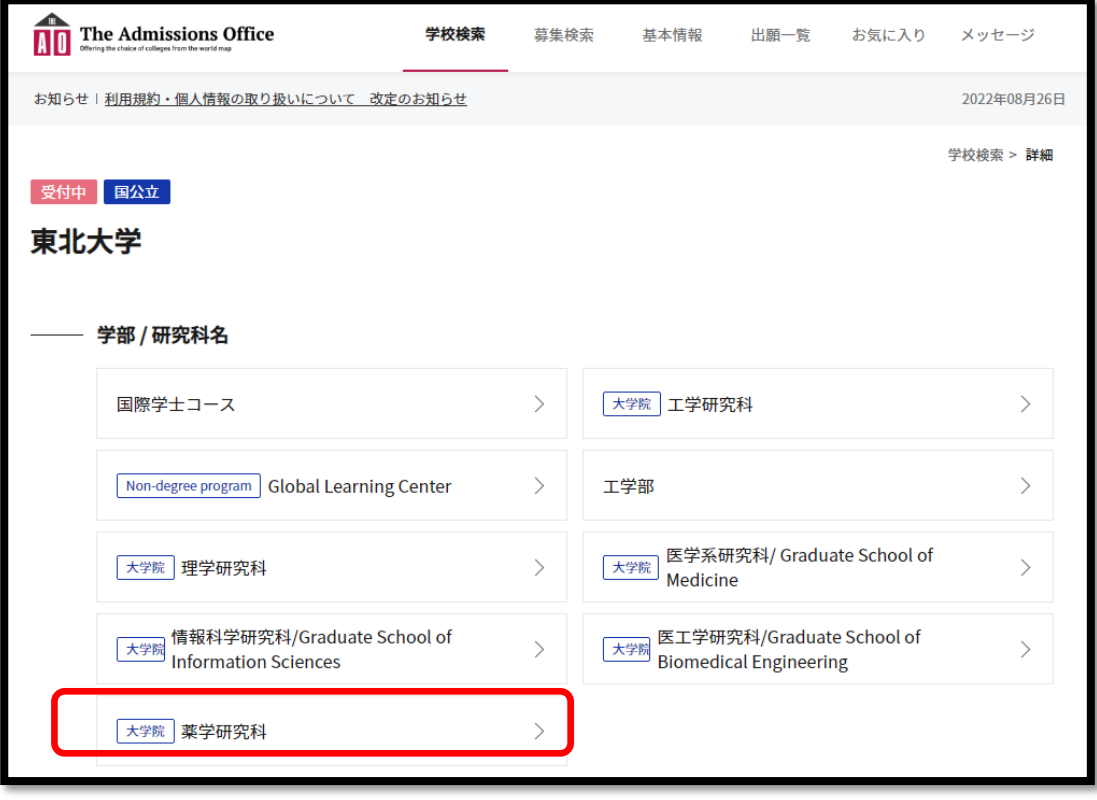

6. 志願する課程を選択してください。

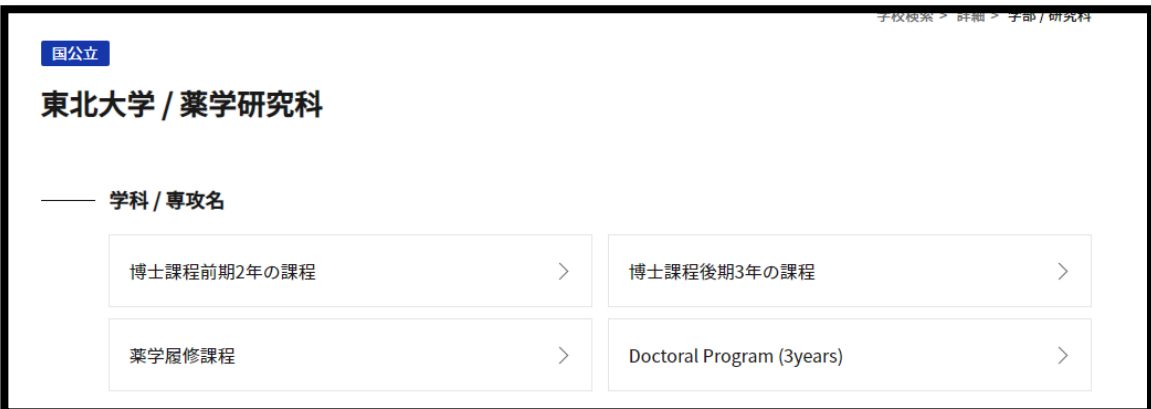

- 7.志願する選抜を選択してください。
	- 注! 出願期間になるまで、表示されません。

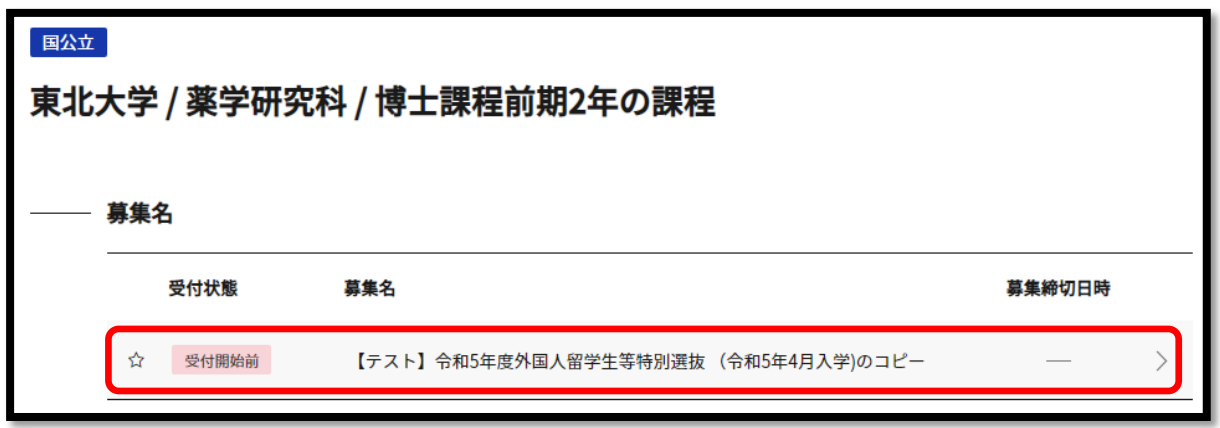

8.「出願を開始する」をクリックして始めてください。

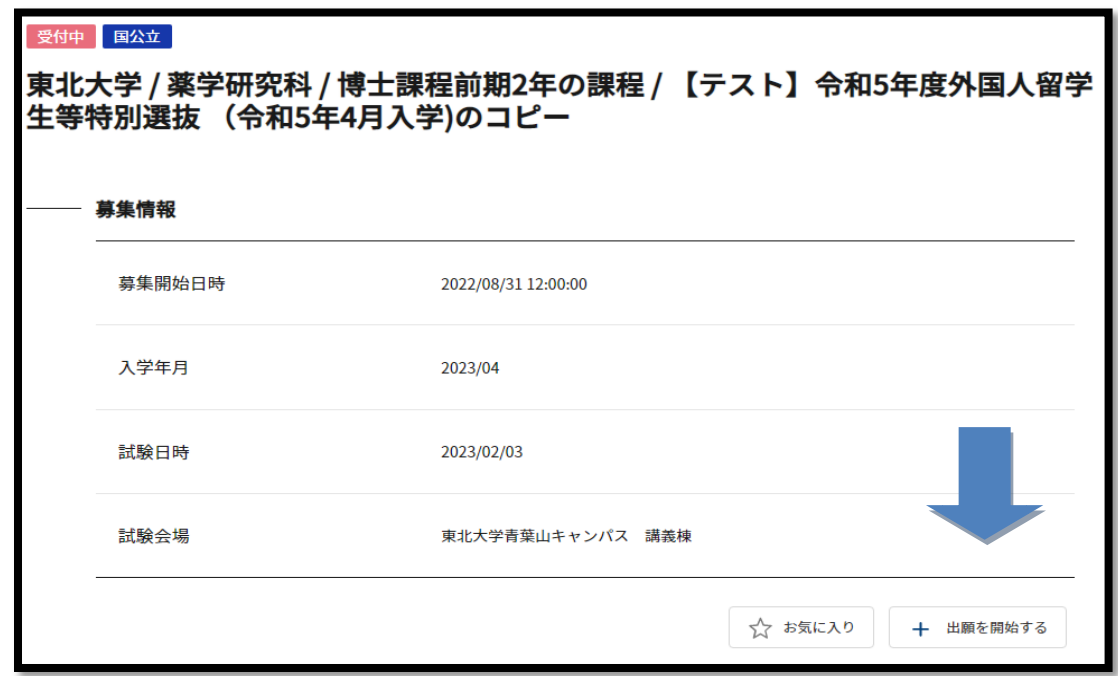

9. 左のサイドバー,出願書類 1「入学願書」をクリックします。

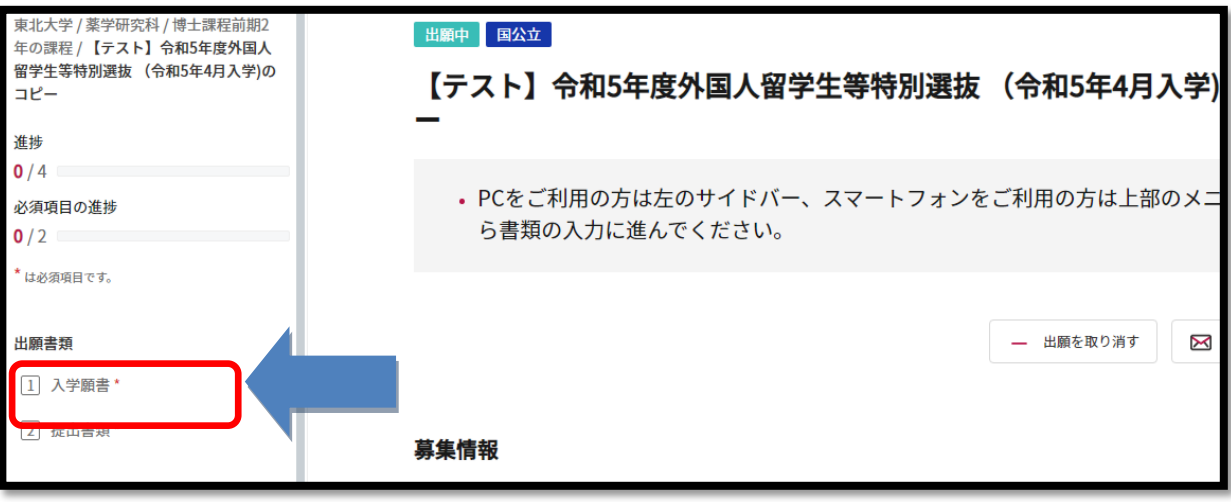

10. 以下, 指示に従って,情報を入れていきます。最後まで入れたら「保存して次へ」 をクリックしてください。なお,項目の隣に赤いアスタリスクがあるものは必須項 目となっています。

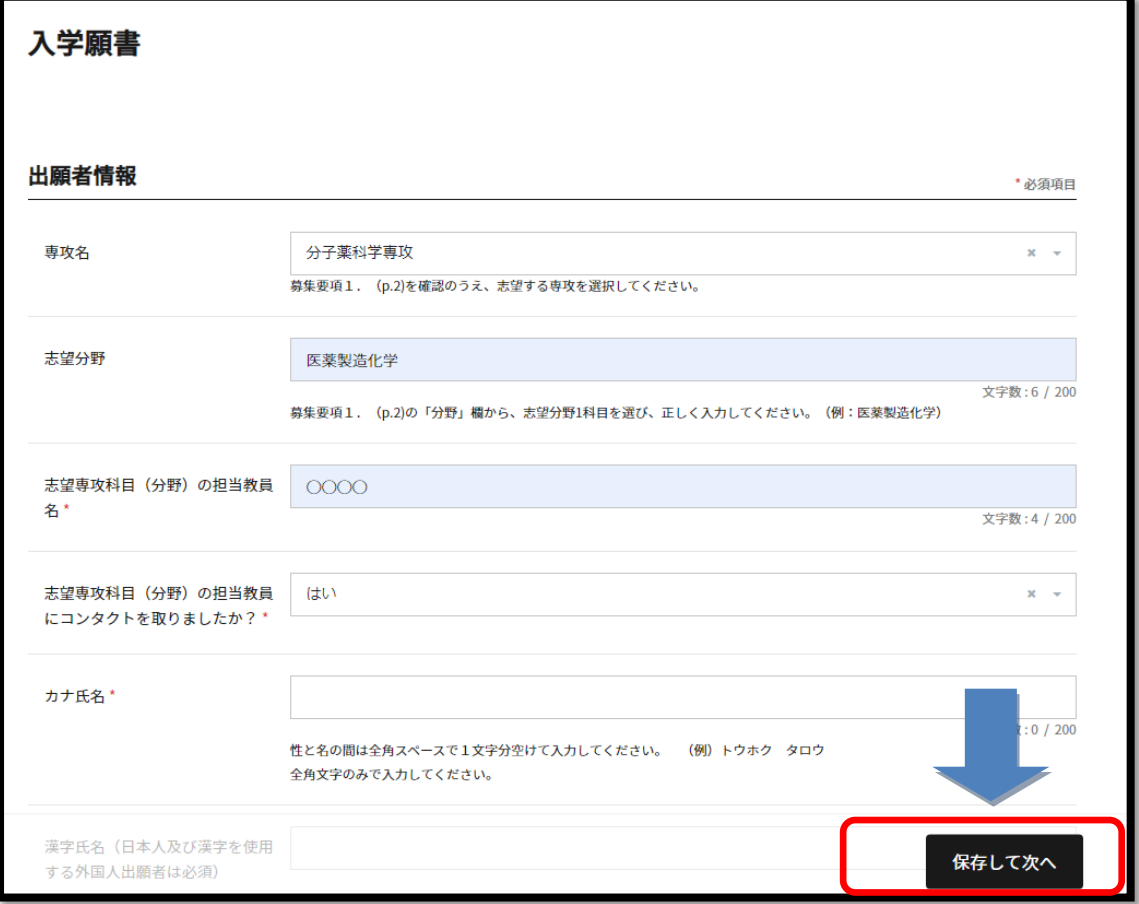

11. 次に出願書類の提出画⾯になります。最後まで入れたら,「保存して次へ」をクリッ クしてください。 なお,項目の隣に赤いアスタリスクがあるものは必須項目となっ ています。

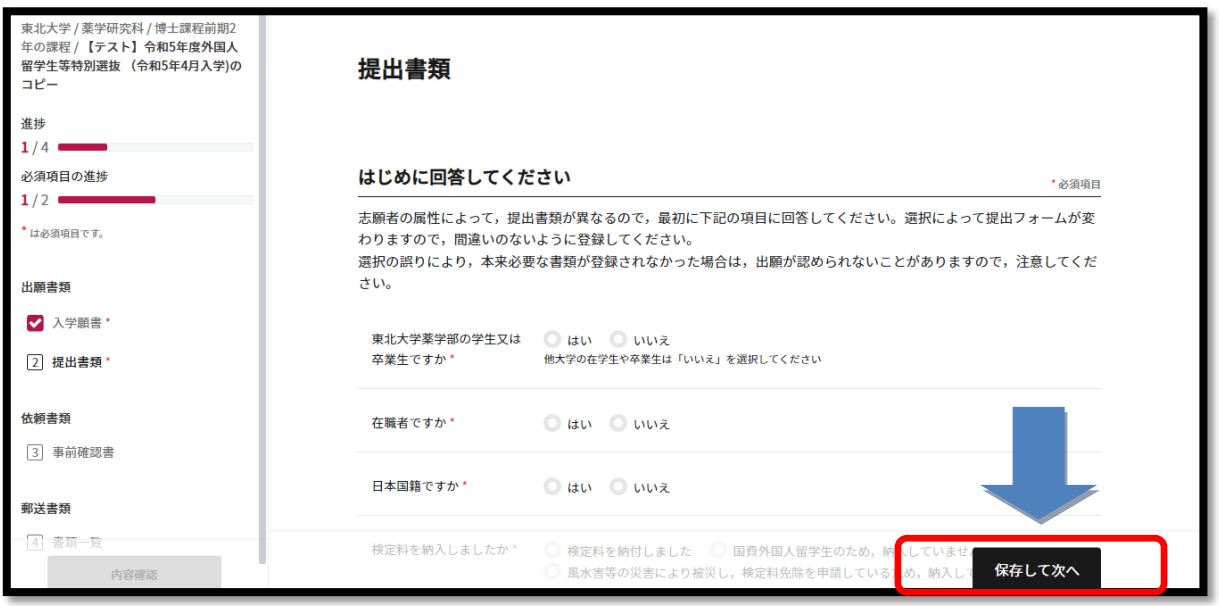

12. 左サイドバーから「内容確認」をクリック。 出願書類に誤りがないかを確認してく ださい。 確認したら,「全書類をもう⼀度確認してください」欄でチェックをし,「出 願を完了する」をクリックしてください。

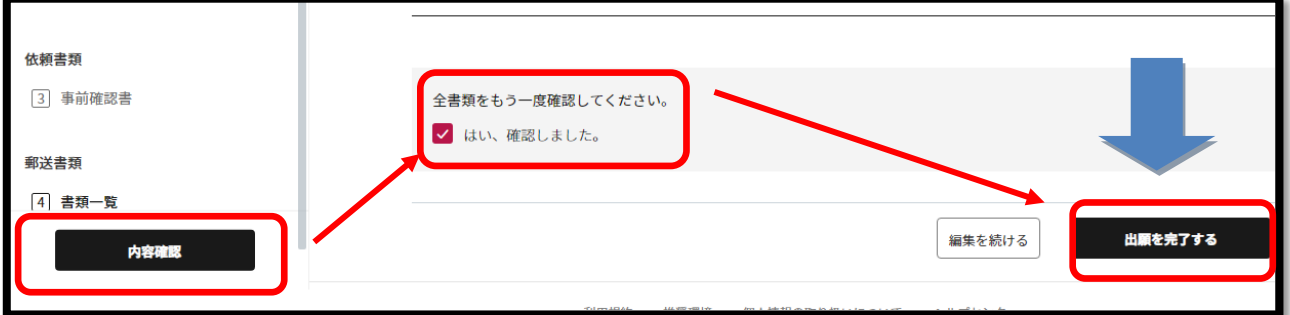

- 13.ポップアップで再度の確認をされますので,「上記確認の上出願する。」にチェッ クをいれて「はい」をクリック。これで完了です。
	- 注!出願完了後は,出願内容の修正等はできません。 出願を完了する前に,再度,出願内容・書類に誤りがないか,確認をしてください。

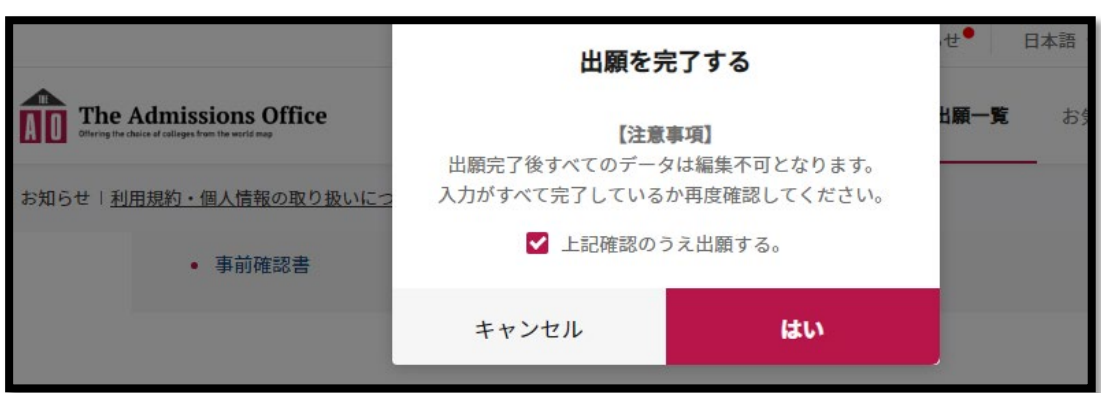

14. 会員登録した際のメールアドレスに、次のようなメールが届きます。

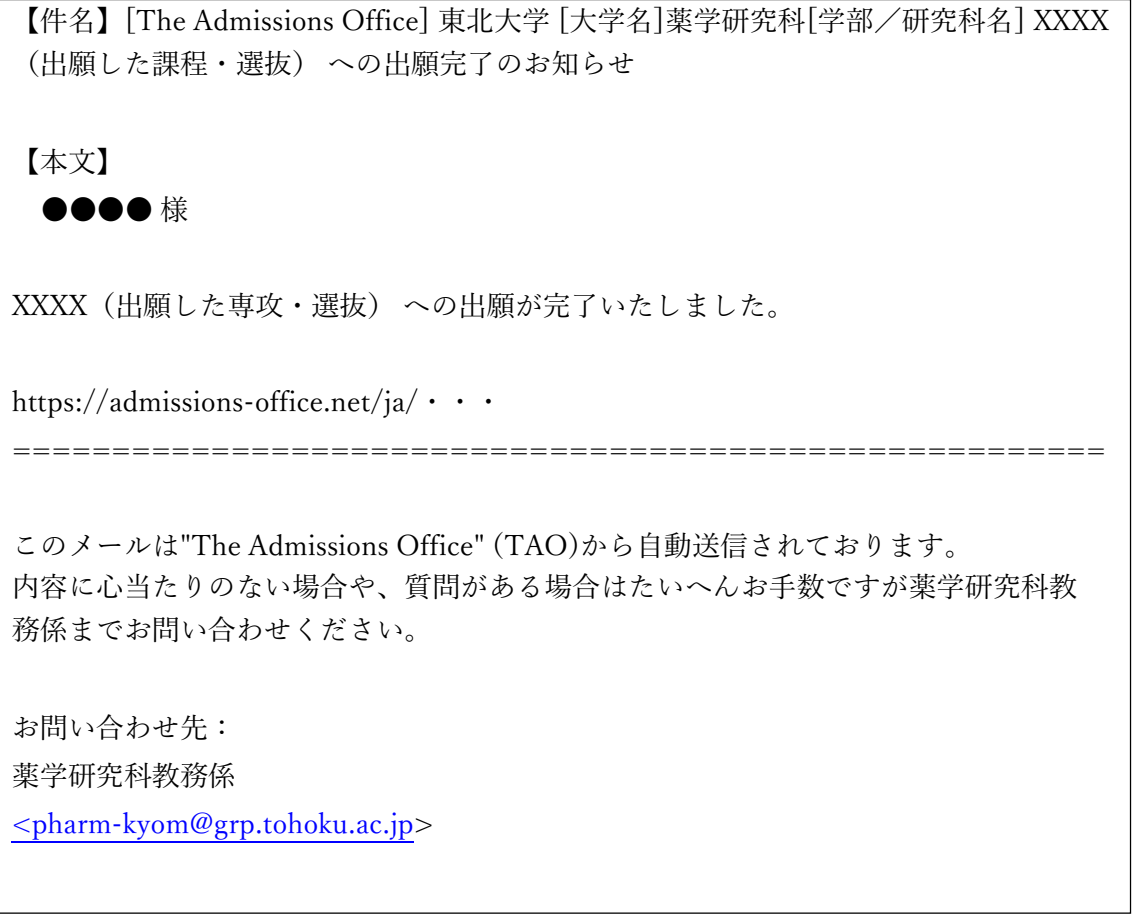

※ 出願書類に不備があった場合,追って不備照会の連絡が届きます。また,出願書類が不備 なく受理された場合,追って出願書類受理の通知が届きますので,必ず確認してください。